# TD Desk 5000 and TD Move 5000

Pre-authorizations Guide

#### For the TD Desk 5000

- Standalone and Semi-Integrated terminals
- With or without PINpad (iPP315 or Desk 1500)

#### For the TD Move 5000

- Standalone and Semi-Integrated terminals
- iPay@Table solution

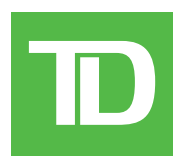

#### *COPYRIGHT © 2024 by The Toronto-Dominion Bank*

*This publication is confidential and proprietary to The Toronto-Dominion Bank and is intended solely for the use of Merchant customers of TD Merchant Solutions. This publication may not be reproduced or distributed, in whole or in part, for any other purpose without the written permission of an authorized representative of The Toronto-Dominion Bank.*

#### *NOTICE*

*The Toronto-Dominion Bank reserves the right to make changes to specifications at any time and without notice. The Toronto-Dominion Bank assumes no responsibility for the use by the Merchant customers of the information furnished in this publication, including without limitation for infringements of intellectual property rights or other rights of third parties resulting from its use.*

## Contents

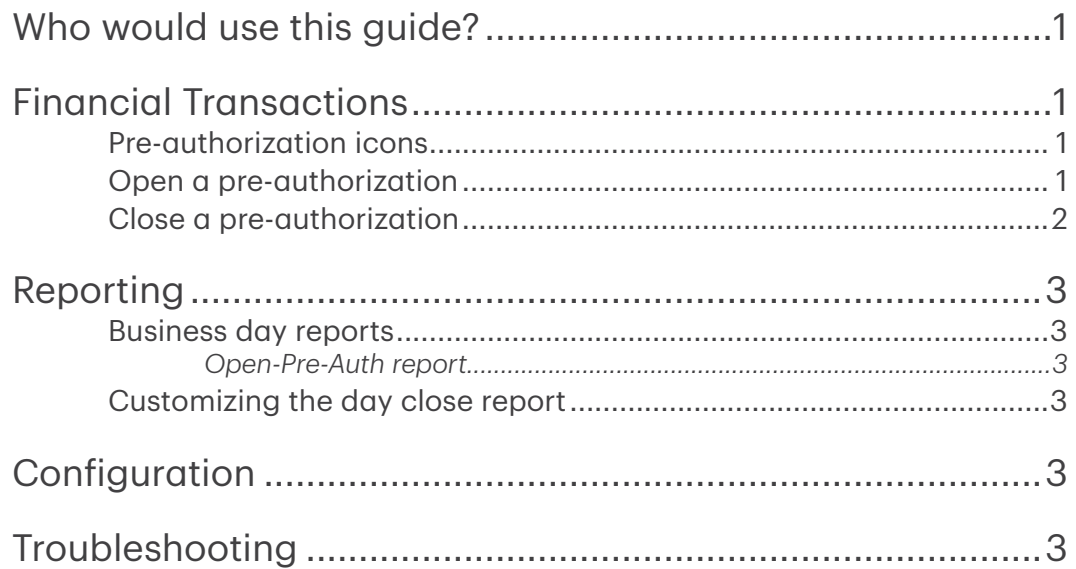

## <span id="page-4-0"></span>Who would use this guide?

You would use this guide if you perform pre-authorizations during the course of your daily business.

## Financial Transactions

The TD Desk 5000 and TD Move 5000 terminals can perform the following pre-authorization transactions: Pre-authorization (Create Pre-Authorization, Pre-Auth Completion).

- Depending on your terminal settings, you may be required to enter a supervisor ID and password to proceed with any transaction.
- Pre-authorizations can only be performed with credit cards.
- If the receipt has a signature line on it, the customer **must** sign it.
- If pre-authorizations are not already enabled on your terminal, you can contact the TD Merchant Solutions Contact Centre at 1-800-363-1163 to have them enabled.

### Pre-authorization icons

To start a pre-authorization you must use the appropriate icon to ensure that it is processed correctly.

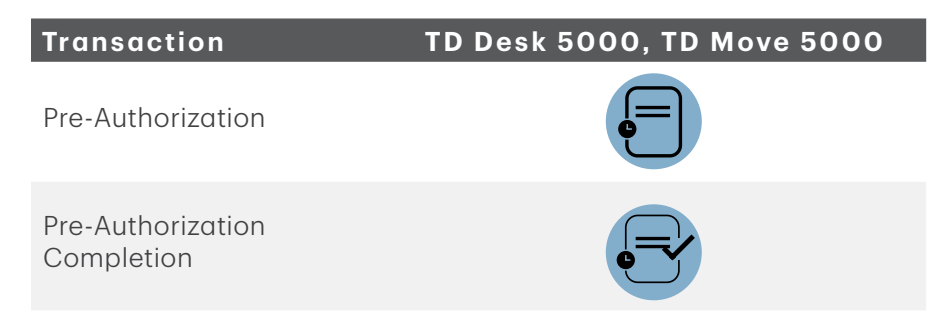

### Open a pre-authorization

Use this option to confirm that the pre-authorized amount is available on the credit card and then place a hold on it.

- 1. Tap the **Pre-Auth** icon.
- 2. Enter the amount and press OK.
- **3.** Select the payment method.

If you have enabled credit surcharge on the terminal, the customer will see a message informing them that a surcharge will be applied. For more information on credit surcharge, please see the *Configuration and Troubleshooting Guide*.

#### Tap

a) The customer taps their contactless-enabled credit card on the contactless card reader. Go to step 4.

#### Insert card

a) Enter the PIN and press OK. Go to step 4.

#### <span id="page-5-0"></span>Swipe card

a) Indicate if the card is <Other Card> or UnionPay press OK. If you selected UnionPay, enter the PIN and press OK. Go to step 4.

#### Manually enter credit card

- a) Enter the card number and press OK.
- b) Enter the expiry day (MMYY) and press OK.
- c) Indicate if the card was present for the transaction: Yes or No.
- d) Enter the CVD number and press OK. Go to step 4.
- 4. The transaction is approved and no receipt is printed at this time.

### Close a pre-authorization

Use this option to release the pre-authorized amount on the credit card so that the customer can now use that amount to pay their bill.

- 1. Tap the P-A Comp. icon.
- 2. Select the desired search method to locate the pre-authorization.
- 3. Enter the information you wish to use to search for a transaction and press OK. The transaction is displayed will all the information. Press OK to complete this transaction.

If multiple transactions are displayed, use the arrow keys on the screen to scroll to the desired one and press OK.

- 4. Confirm this selection (Yes or No).
- 5. Confirm the sale amount (Accept or Change).

If you select change, enter the new amount and press OK. This amount cannot be higher than the pre-authorization amount.

- You cannot charge more than the original amount. To charge more than the original you must void the existing pre-authorization and then create a new pre-authorization for the new higher amount.
- If you currently complete Pre-Authorization transactions that include a Tip, you should use the Purchase transaction type with tips enabled.
- **6.** The transaction is approved and the receipts print.

We also recommend the following:

- Complete all Pre-authorization transactions daily or as frequently as your business allows.
- If you do not complete Pre-Authorization transactions daily, we recommend that you print open Pre-authorization reports once a day.

## <span id="page-6-0"></span>Reporting

### Business day reports

#### *Open-Pre-Auth report*

This report shows open pre-authorizations by card type and operator ID.

- 1. Press the OK key  $\rightarrow$  Reports  $\rightarrow$  Open-Pre-Auth.
- 2. Determine how you wish to access the report: Print or Display.
- 3. Determine how you want to sort the information: Date/Time, Invoice #, or Card Type.

### Customizing the day close report

The Open Pre-Auth Report can be enabled or disabled for automatic printing during the Day Close transaction. To do this, you must contact the TD Merchant Solutions Contact Centre at 1-800-363-1163.

## Configuration

There are no options for pre-authorizations that you can enable via the terminal's control panel. Please call the TD Merchant Solutions Contact Centre to do the following:

- enable pre-authorizations and display pre-authorizations on your terminal
- password protect the following: opening pre-authorizations, completing pre-authorizations, and accessing the Open-Pre-Auth Report
- change the number of days that a pre-authorization can remain open before it must be closed (default is 30 days)

## Troubleshooting

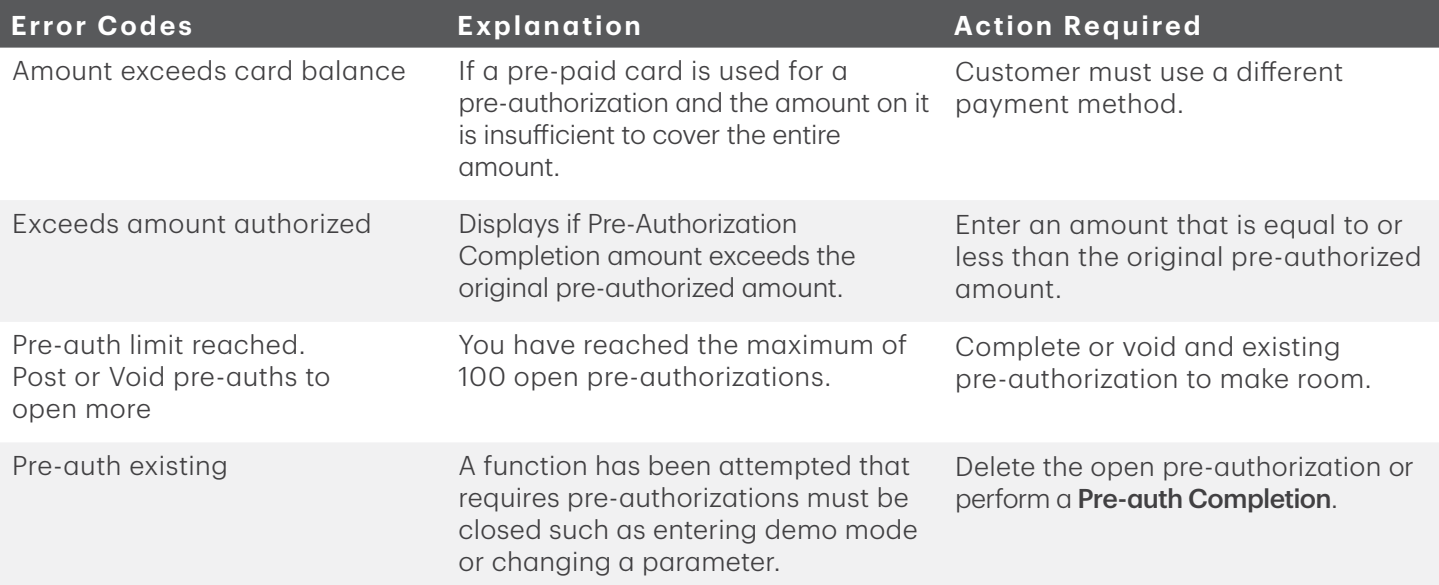

## Contact Centre Information

Please call the TD Merchant Solutions Contact Centre at 1-800-363-1163. We would be happy to answer any questions you may have.

### Authorization:

24 hours a day, seven days a week

### Terminal Inquiries:

24 hours a day, seven days a week

#### General Merchant Inquiries:

Monday – Friday, 8 a.m. – 8 p.m. ET

### Printer / Stationery Supplies:

Monday – Friday, 8 a.m. – 5 p.m. ET

## Documentation Portal

This guide covers the most commonly used information in order to get you started. Your terminal has more features and functionality to explore on our documentation portal which you can find at www.tdmerchantsolutions.com/posresources.

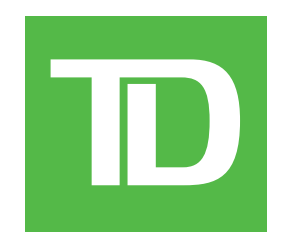